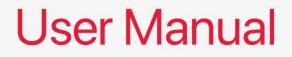

# AL-10 Mini-ITX Motherboard

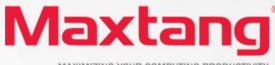

MAXIMIZING YOUR COMPUTING PRODUCTIVITY

#### Copyright

© 2022 Shenzhen Maxtang Computer Co., Ltd. All rights reserved. No part of this publication may be reproduced, copied, stored in a retrieval system, translated into any language, or transmitted in any form or by any means, electronic, mechanical, photocopying, or otherwise, without the prior written consent of Shenzhen Maxtang Computer Co., Ltd (hereinafter referred to as "Maxtang").

#### Disclaimer

Maxtang reserves the right to make changes and improvements to the products described in this document without prior notice. Every effort has been made to ensure the information in the document is correct; however, Maxtang does not guarantee this document is error-free.

Maxtang assumes no liability for incidental or consequential damages arising from misapplication or inability to use the product or the information contained herein, nor for any infringements of rights of third parties, which may result from its use.

#### Trademarks

All the trademarks, registrations, and brands mentioned herein are used for identification purposes only and may be trademarks and/or registered trademarks of their respective owners.

# **AL10 Motherboard**

# **User Manual**

(Version 1.0)

| Version: |                 |             |
|----------|-----------------|-------------|
| NO.      | Description     | Issue Date: |
| V1.0     | Initial Version | 2022/07/20  |

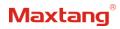

## Contents

| Chapter 1 Product Introduction                                                                                                    | 4  |
|----------------------------------------------------------------------------------------------------|----|
| <ul> <li>1.1 Brief Introduction</li> <li>1.2 Parameters</li> <li>1.3 Connector Diagram</li> <li>Chapter 2 Hardware</li> <li>6</li> </ul> | 4  |
| 2.1 Installations                                                                                                    | 6  |
| 2.2 Jumper Setting                                                                                                    |    |
| 2.3 Memory Slots                                                                                                    |    |
| 2.4 Display Interfaces                                                                                                    |    |
| 2.5 eDP Function (screen printing: EDP)                                                                                                  | 9  |
| 2.6 Storage (screen printing: SATA, M.2-N, PWSATA)                                                                                       |    |
| 2.7 Expansion Slot (screen printing: SATA, M.2-N, PWSATA)                                                                                | 10 |
| 2.8 USB Interface                                                                                                    |    |
| 2.9 LAN                                                                                                    |    |
| 2.10 Audio                                                                                                    |    |
| 2.11 COM                                                                                                    |    |
| 2.12 GPIO (Screen Printing: GPIO)                                                                                                    |    |
| 2.13 Board Power Supply (Screen Printing: PWR1, PWR2)                                                                                    |    |
| 2.14 Switch Panel Pin (Screen Printing: JPOWER)                                                                                          |    |
| 2.15 System Fan/CPU Fan Socket (Screen Printing: CPUFAN, SYSFAN)<br>2.16 CMOS Clearance/Retention                                        |    |
| Chapter 3 BIOS Setup15                                                                                                    |    |
| 3.1 Entering the BIOS                                                                                                    |    |
| 3.2 Main Setup (BIOS info, Date, Time)                                                                                                   |    |
| 3.3 Advanced Settings                                                                                                    |    |
| 3.3.1 CPU-Power & Performance                                                                                                    |    |
| 3.3.2 CPU-Power Management Control                                                                                                    |    |
| 3.3.3 GT-Power Management Control                                                                                                    |    |
| 3.3.4 Thermal Configuration                                                                                                    |    |
| 3.3.5 IT8786 Super IO Configuration                                                                                                    |    |
| 3.3.6 Hardware Monitor                                                                                                    |    |
| 3.3.7 Watch Dog Configuration                                                                                                    |    |
| 3.3.8 S5 RTC Wake Settings                                                                                                    |    |
| 3.3.9 USB Configuration                                                                                                    | 23 |
| 3.3.10 Network Stack Configuration                                                                                                    | 24 |

| 3.3.12 NVME Configuration25<br>3.4 Chipset |
|--------------------------------------------|
| -                                          |
|                                            |
| 3.4.1 PCH-IO Configuration27               |
| 3.5 Security                               |
| 3.6 BOOT                                   |
| 3.7 Save & Exit                            |

## **Chapter 1 Product Introduction**

### **1.1 Brief Introduction**

The AL-10 is a mini ITX motherboard based on the Intel Alder Lake-P series processor; features a small form factor, low power consumption, and high performance.

#### **1.2** Parameters

**CPU:** Intel i7-1260P——12Cores 16Threads, Max Turbo Frequency 4.70 GHz, Processor Base Power 28W, Maximum Turbo Power 64W

Intel i5-1240P——12Cores 16Threads, Max Turbo Frequency 4.40 GHz, Processor Base Power 28W,

Maximum Turbo Power 64W

Intel i3-1220P——10Cores 16Threads, Max Turbo Frequency 4.40 GHz, Processor Base Power 28W,

Maximum Turbo Power 64W

Memory: 2x SO-DIMM DDR4-3200, supports dual-channel, maximum capacity: 64GB

GPU: Integrated Graphics based on CPU, display via 4x HDMI2.0b, 1x eDP(1.4b), 1xLVDs (eDP optional)

Storage: 1 x M.2 Key M slot for 2280 NVMe SSD, 1 x SATA3.0 standard interface

USB: 4x USB3.2 Gen 2, 4x USB2.0

Ethernet: 2x Gigabyte Network Controllers onboard (Intel i219 Date Rate Per Port: 1.0GbEs + Intel 225/226

Data Rate Per Port: 2.5 GbE)

Audio: High-Definition Audio Codec, support Rear Line\_out, Mic\_in; front Line out, Mic-in on board; and power amplifier.

Serial I/O: 6x RS232 COM (Optional choice: COM1 can be set as RS485)

Expansion: 1x M.2\_Key E, type 2230 (PCIE/USB2/CNVi).

Other I/O: 1\*PCIe4X, GPIO, JPOWER, 1x CPU FAN Socket, 1x SYSTEM FAN Socket

Dimension: 170mm x 170mm

**Power:** 12V/19V DC-in (Attention: When the PCIEx4, PWSATA, and the LVCC jumper caps are located at 5-6 with 12V, the DC-in must be 12V as also. The input voltage for all three interfaces must be the same. 90W and above power adapter is recommended when the user is not using the built-in LVDS and use 120W and above power adapter when the built-in LVDS is in use.)

Operating Temperature: -20  $^\circ C$  ~60  $^\circ C$ 

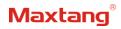

## 1.3 Connector Diagram

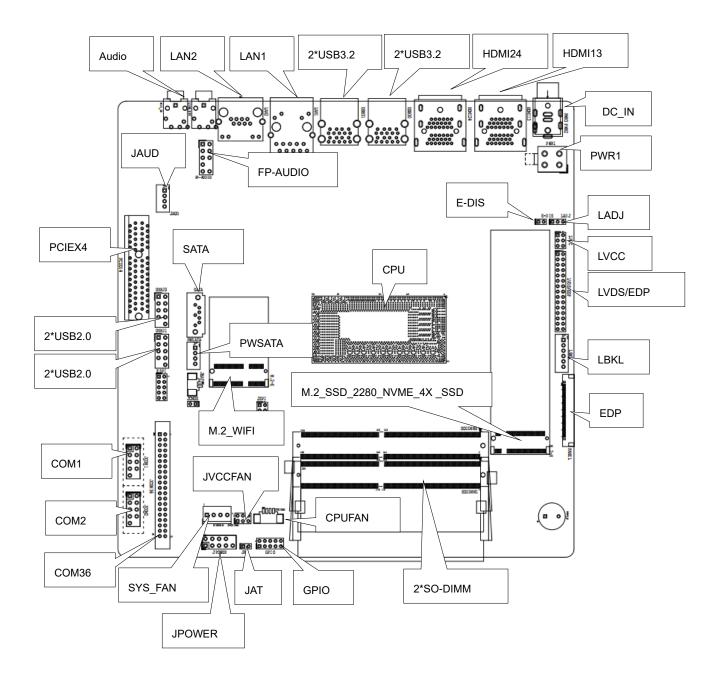

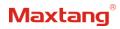

## **Chapter 2 Hardware**

## 2.1 Installations

Please refer to the following steps for installations:

- 1. Read the user manual carefully to make sure all the adjustments on the AL10 are correct.
- 2. Installing the Memory:
  - Press the ejector tab of the memory slot outwards with your fingertips.
  - Hold the memory module and align the key to the module with that on the memory slot.
  - Gently push the module into the slot until the ejector levers return completely to the closed position, holding the module in place when the module touches the bottom of the slot. To remove the module, press the ejector levers outwards to unseat the module.
- 3. Installing the expansion cards:
  - Locate the expansion slots and remove the screw, insert the cards into the slot at a 45-degree angle then attach the screw to the expansion cards, gently press down on it then install the screw back.
- 4. Connect all signal wires, cables, panel control wiring, and power supplies.
- 5. Start the computer and complete the setup of the BIOS program.

The board's components are integrated circuits and can easily be damaged by Electrostatic Discharge or ESD; therefore, please follow the instructions:

- Hold the board's edge when handing, and do not touch onboard pins, components, or plug sockets.
- When touching integrated circuit components (such as CPU, RAM, etc.), please wear an anti-static wrist strap/glove to avoid electrostatic discharge damage to the board or other sensitive components.
- Before installing the integrated circuits/sensitive components, place the sensitive components in anti-static bags to keep them safe from ESD.
- Please make sure the power switch is OFF before plugging the power plug.

### 2.2 Jumper Setting

Please configure the jumpers according to your requirements before installing the hardware.

How to identify the first header of jumpers and pins: Observe the mark beside the jumper or pins and find the header marked by "1" or bold line or triangular symbol. Or observe the rear panel and the header with a square solder pad is the first header.

### 2.3 Memory Slots

The board provides 2 x SO-DIMM DDR4-3200, supports dual-channel, maximum capacity: 64GB.

Attention: Make sure to hold the memory module and align the key to the module with that on the memory slot. While choosing a memory module, please make sure the module matches the specification.

## 2.4 Display Interfaces

Integrated Intel UHD graphics. Display via 4xHDMI2.0b (supports HDCP2.3), 1x eDP (4Lane 40pin), 1x

LVDs optional with one 2Lane eDP 1.4b interface, supports 4K multiple displays.

#### 2.4.1 LVDS/EDP

The board provides a group of LVDs pins (2.0mm spacing) that support dual-channel 24bit 1920x1080 outputs. Supports eDP functions through hardware changes; a group of LVDS power supply jumpers (screen printing: LVCC), standard reverse adjustment pins (screen printing: LADJ), and a group of backlight pins (screen printing: LBKL).

| Signal     | Pin |    | Signal     |
|------------|-----|----|------------|
| VCC        | 1   | 2  | VCC        |
| VCC        | 3   | 4  | GND        |
| GND        | 5   | 6  | GND        |
| A_DATA0_DN | 7   | 8  | A_DATA0_DP |
| A_DATA1_DN | 9   | 10 | A_DATA1_DP |
| A_DATA2_DN | 11  | 12 | A_DATA2_DP |
| GND        | 13  | 14 | GND        |
| A_CLK_DN   | 15  | 16 | A_CLK_DP   |
| A_DATA3_DN | 17  | 18 | A_DATA3_DP |
| B_DATA0_DN | 19  | 20 | B_DATA0_DP |
| B_DATA1_DN | 21  | 22 | B_DATA1_DP |
| B_DATA2_DN | 23  | 24 | B_DATA2_DP |
| GND        | 25  | 26 | GND        |
| B_CLK_DN   | 27  | 28 | B_CLK_DP   |
| B_DATA3_DN | 29  | 30 | B_DATA3_DP |

#### LVDS Data Pin (Screen printing: LVDS/EDP)

#### LVDS Backlight Pin (Screen printing: LBKL)

| Pin | Signal                                    |  |  |  |
|-----|-------------------------------------------|--|--|--|
| 1   | GND                                       |  |  |  |
| 2   | GND                                       |  |  |  |
| 3   | LCD_BKL_ADJ                               |  |  |  |
| 4   | LCD_BKL_ON                                |  |  |  |
|     | 12V/19V                                   |  |  |  |
| 5   | (The output voltage is the same as the DC |  |  |  |
|     | power supply)                             |  |  |  |
|     | 12V/19V                                   |  |  |  |
| 6   | (The output voltage is the same as the DC |  |  |  |
|     | power supply)                             |  |  |  |

#### LVDS screen power supply jumper (Screen Printing: LVCC)

| Interface | Setting | Function |
|-----------|---------|----------|
| 1-2       | Close   | VCC 3.3V |
| 3-4       | Close   | VCC 5V   |

| 5-6 | Close | VCC 12V (The output voltage is the same as the |
|-----|-------|------------------------------------------------|
|     |       | DC power supply)                               |

LVDS backlight two-way adjustment jumper (Screen Printing: LADJ)

| Interface | Setting | Function                         |
|-----------|---------|----------------------------------|
| 1-2       | Close   | REV (Backlight Control Reverse)  |
| 2-3       | Close   | STD (Backlight Control Standard) |

#### 2.4.2 eDP Optional (Screen Printing: LVDS/EDP)

Optional eDP function, the board supports a 2LANE eDP1.4b interface. When set as eDP functions, the pin transmits the eDP signal and disables the LVDS function. The screen power supply controls by the "LVCC" jumper, the screen backlight adjustment controls by the "LBKL" jumper, and the "LADJ" is for the Standard/ Reverse control.

| Signal      | Pin |    | Signal      |
|-------------|-----|----|-------------|
| VCC         | 1   | 2  | VCC         |
| VCC         | 3   | 4  | EDP_HPD     |
| GND         | 5   | 6  | GND         |
| EDP_AUXN    | 7   | 8  | EDP_AUXP    |
| N/A         | 9   | 10 | N/A         |
| EDP_DATA0_P | 11  | 12 | EDP_DATA0_N |
| GND         | 13  | 14 | GND         |
| N/A         | 15  | 16 | N/A         |
| EDP_DATA1_P | 17  | 18 | EDP_DATA1_N |
| N/A         | 19  | 20 | N/A         |
| N/A         | 21  | 22 | N/A         |
| N/A         | 23  | 24 | N/A         |
| GND         | 25  | 26 | GND         |
| N/A         | 27  | 28 | N/A         |
| N/A         | 29  | 30 | N/A         |

eDP Data Pin (Screen Printing: LVDS/EDP)

#### eDP Backlight Adjustment Pin (Screen Printing: LBKL)

| Pin | Signal |
|-----|--------|
| 1   | GND    |
| 2   | GND    |

| 3 | LCD_BKL_ADJ                                     |  |  |
|---|-------------------------------------------------|--|--|
| 4 | LCD_BKL_ON                                      |  |  |
|   | 12V/19V                                         |  |  |
| 5 | (The output voltage is the same as the DC power |  |  |
|   | supply)                                         |  |  |
|   | 12V/19V                                         |  |  |
| 6 | (The output voltage is the same as the DC power |  |  |
|   | supply)                                         |  |  |

#### eDP working voltage and two-way adjustment jumper (Screen printing: LVCC)

| Interface | Setting | Function                                                        |
|-----------|---------|-----------------------------------------------------------------|
| 1-2       | Close   | VCC 3.3V                                                        |
| 3-4       | Close   | VCC 5V                                                          |
| 5-6       | Close   | VCC 12V (The output voltage is the same as the DC power supply) |

#### eDP backlight two-way adjustment jumper (Screen Printing: LADJ)

| Interface | Setting | Function                         |
|-----------|---------|----------------------------------|
| 1-2       | Close   | REV (Backlight Control Reverse)  |
| 2-3       | Close   | STD (Backlight Control Standard) |

## 2.5 eDP Function (screen printing: EDP)

The motherboard provides a 40PIN 4 Lane EDP interface, the screen power supply LCD\_VCC defaults to 3.3V, and BL\_PWR defaults to 12V (Note: the backlight output voltage is consistent with the DC power supply)

#### eDP 40PIN (screen printing: EDP)

| Pin | Signal      | Pin | Signal   |
|-----|-------------|-----|----------|
| 1   | NC-RESERVED | 21  | LCD_VCC  |
| 2   | BL_PWR      | 22  | LCD_VCC  |
| 3   | BL_PWR      | 23  | LCD_VCC  |
| 4   | BL_PWR      | 24  | H_GND    |
| 5   | BL_PWR      | 25  | AUX_CH_N |
| 6   | NC-RESERVED | 26  | AUX_CH_P |
| 7   | NC-RESERVED | 27  | H_GND    |
| 8   | BL_PWR_DIM  | 28  | Lane0_P  |
| 9   | BL_ENABLE   | 29  | Lane0_N  |
| 10  | BL_GND      | 30  | H_GND    |

| 11 | BL_GND              | 31 | Lane1_P     |
|----|---------------------|----|-------------|
| 12 | BL_GND              | 32 | Lane1_N     |
| 13 | BL_GND              | 33 | H_GND       |
| 14 | HPD                 | 34 | Lane2_P     |
| 15 | LCD_GND             | 35 | Lane2_N     |
| 16 | LCD_GND             | 36 | H_GND       |
| 17 | LCD_GND             | 37 | Lane3_P     |
| 18 | LCD_GND             | 38 | Lane3_N     |
| 19 | LCD Self-Test or NC | 39 | H_GND       |
| 20 | LCD_VCC             | 40 | NC-RESERVED |

Attention: While using the 40PIN eDP functions, all the power with GND headers must be connected.

### 2.6 Storage (screen printing: SATA, M.2-N, PWSATA)

The board features 1xM.2 key M for 2280 NVMe SSD (PCIE4.0 signal), 1x SATA interface and PWSATA a disk power supply socket; please note while using 3.5-inch hard drive devices the DC input must be set at 12V.

| PWSATA (screen p | orinting: | PWSATA) |
|------------------|-----------|---------|
|------------------|-----------|---------|

| Pin | Signal                                                            |
|-----|-------------------------------------------------------------------|
| 1   | 5V                                                                |
| 2   | GND                                                               |
| 3   | GND                                                               |
| 4   | VSY<br>(The output voltage is the same as the DC power<br>supply) |

## 2.7 Expansion Slot (screen printing: SATA, M.2-N, PWSATA)

Screen printing M.2\_E: 1xM.2 key E, Type 2230 (PCIE/USB2/CNVi)

Screen printing PCIEx4: It can be use for expansion network adapter, graphic card or other PICE devices, please ensure the DC input must be 12V while using those kinds of devices.

## 2.8 USB Interface

The board features 4x USB3.2 Gen2 rear ports and 4x USB2.0 onboard pins (2.54mm spacing). **USB** (Screen Printing: USB20, USB21)

| Signal    | Pin |   | Signal    |
|-----------|-----|---|-----------|
| VCC 5V    | 1   | 2 | VCC 5V    |
| USB DATA- | 3   | 4 | USB DATA- |
| USB DATA+ | 5   | 6 | USB DATA+ |

| GND | 7 | 8  | GND |
|-----|---|----|-----|
| NC  | 9 | 10 | N/A |

### 2.9 LAN

The board features 2xRJ45 interfaces with Intel high-speed Gigabit network controllers. One Intel i225 (LAN2) data rate per port: 2.5Gbps, the MAC address only can be used once and cannot be changed after used. One Intel i219(LAN1) data rate per port: 1.0 Gbps. LAN1 supports Magic packet wake up; LAN 2 supports UEFI PXE network boot, to use the PXE network boot functions IPv4 PXE supports must be set enabled under the BIOS.

#### **LED Status Indicators:**

| LI_LED Status (Green) | Function          | ACT_LED Status (Orange) | Function      |
|-----------------------|-------------------|-------------------------|---------------|
| Always on             | Network Connected | Blinking                | Data transfer |

### 2.10 Audio

The board features Realtek HD audio codec supports Line-out, Mic-in, front audio pin ("FP\_AUDIO"2.54mm spacing) and power amplifier (JAUD). The rear interface colored green is the Line-out, colored red is Mic-in.

#### **FP-AUDIO:**

| Signal         | Pin |    | Signal    |
|----------------|-----|----|-----------|
| MIC2-L         | 1   | 2  | AGND      |
| MIC2-R         | 3   | 4  | AVCC (NC) |
| FRO-R          | 5   | 6  | MIC2-JD   |
| F-IO-SEN(AGND) | 7   | 8  | N/A       |
| FRO-L          | 9   | 10 | LIN2-JD   |

JAUD:

| Pin | Signal |
|-----|--------|
| 1   | L+     |
| 2   | L-     |
| 3   | R-     |
| 4   | R+     |

## 2.11 COM

The board provides six RS232 onboard serial port headers (COM1 and COM2 spacing is 2.54mm, COM3-6 spacing is 2.0mm), COM1 can be changed to RS485 through hardware change.

COM1, COM2 (Screen Printing: JCOM1, JCOM2)

| Signal | Pin |   | Signal |
|--------|-----|---|--------|
| DCD#   | 1 2 |   | RXD    |
| TXD    | 3   | 4 | DTR#   |

### Shenzhen Maxtang Computer Co., Ltd

| GND  | 5 | 6 | DSR# |
|------|---|---|------|
| RTS# | 7 | 8 | CTS# |
| RI#  | 9 |   |      |

#### COM36 (Screen Printing: JCOM36)

| Signal | Pin |    | Signal |
|--------|-----|----|--------|
| DCD#   | 1   | 2  | RXD    |
| TXD    | 3   | 4  | DTR#   |
| GND    | 5   | 6  | DSR#   |
| RTS#   | 7   | 8  | CTS#   |
| RI#    | 9   | 10 | (NC)   |
| DCD#   | 11  | 12 | RXD    |
| TXD    | 13  | 14 | DTR#   |
| GND    | 15  | 16 | DSR#   |
| RTS#   | 17  | 18 | CTS#   |
| RI#    | 19  | 20 | (NC)   |
| DCD#   | 21  | 22 | RXD    |
| TXD    | 23  | 24 | DTR#   |
| GND    | 25  | 26 | DSR#   |
| RTS#   | 27  | 28 | CTS#   |
| RI#    | 29  | 30 | (NC)   |
| DCD#   | 31  | 32 | RXD    |
| TXD    | 33  | 34 | DTR#   |
| GND    | 35  | 36 | DSR#   |
| RTS#   | 37  | 38 | CTS#   |
| RI#    | 39  | 40 | (NC)   |

#### COM 1 RS485

| Pin | RS232 | RS485 |
|-----|-------|-------|
| 1   | DCD#  | DATA- |
| 2   | RXD   | DATA+ |
| 3   | TXD   | (NC)  |
| 4   | DTR#  | (NC)  |
| 5   | GND   | GND   |
| 6   | DSR#  | (NC)  |
| 7   | RTS#  | (NC)  |
| 8   | CTS#  | (NC)  |
| 9   | RI#   | (NC)  |

## 2.12 GPIO (Screen Printing: GPIO)

The board provides a set of 2x5Pin GPIO (2.0mm spacing) 8 programmable I/O lanes in total. **GPIO** 

| Signal   | Pin |    | Signal   |
|----------|-----|----|----------|
| SIO_GP70 | 1   | 2  | 3.3V     |
| SIO_GP71 | 3   | 4  | SIO_GP74 |
| SIO_GP72 | 5   | 6  | SIO_GP75 |
| SIO_GP73 | 7   | 8  | SIO_GP76 |
| GND      | 9   | 10 | SIO_GP77 |

## 2.13 Board Power Supply (Screen Printing: PWR1, PWR2)

The board supports a 12V/19V DC-IN or ATX 12V supplementary power (2x2pin).

Attention: When the PCIEx4, PWSATA, and the LVCC jumper caps are located at 5-6 with 12V, the DC-in must be 12V as also. The input voltage for all three interfaces must be the same. 90W and above power adapter is recommended when the user is not using the built-in LVDS and use 120W and above power adapter when the built-in LVDS is in use.

PWR2: DC-in

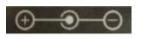

PWR1: ATX12V supplementary power supply socket (2x2PIN)

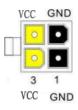

## 2.14 Switch Panel Pin (Screen Printing: JPOWER)

The front control panel interfaces are to connect the functional buttons and indicators on the front panel.

| JP | 0 | \// | F | R  | • |
|----|---|-----|---|----|---|
|    | - | ••  | - | •• | • |

| Signal   | Pin |   | Signal   |  |  |
|----------|-----|---|----------|--|--|
| HDD_LED+ | 1   | 2 | PWR_LED+ |  |  |
| HDD_LED- | 3   | 4 | PWR_LED- |  |  |
| RSTBTN-  | 5   | 6 | PWR_ON+  |  |  |
| RSTBTN+  | 7   | 8 | PWR_ON-  |  |  |

| NC 9 10 (N/A) |
|---------------|
|---------------|

## 2.15 System Fan/CPU Fan Socket (Screen Printing: CPUFAN, SYSFAN)

The board provides two auxiliary cooling fan sockets, the system fan's default power supply is 12V and the CPU cooling fan socket's default power supply is 5V. It also provides a set of pins which can be used to set the system fan and CPU fan power supply to 5V or 12V (Screen printing: JVCCFAN).

#### SYSFAN:

| Pin | Signal |
|-----|--------|
| 1   | GND    |
| 2   | VCC    |
| 3   | ТАС    |
| 4   | CTL    |

CPUFAN:

| Pin | Signal |
|-----|--------|
| 1   | VCC    |
| 2   | GND    |
| 3   | ТАС    |
| 4   | CTL    |

JVCCFAN:

| JVCCFAN | 5V  | 12V |
|---------|-----|-----|
| CPUFAN  | 1-3 | 3-5 |
| SYSFAN  | 2-4 | 4-6 |

## 2.16 CMOS Clearance/Retention

CMOS is powered by onboard button batteries. Clearing CMOS will permanently remove the previous system settings and restore the board system to original settings (factory settings).

Step 1: Turn off the PC and disconnect the power adapter.

Step 2: Use the jumper cap to connect the  $1^{st}$  and  $2^{nd}$  header of JCMOS for 15 seconds, then disconnect.

**Step 3:** Restart the device, press the <DEL> button to enter the BIOS, load the optimal default value, save, and exit the settings.

**CMOS** (Screen Printing: JCMOS)

| Setting | Setting | JCMOS      |
|---------|---------|------------|
| Close   | Close   | Clear CMOS |

A Please do not clear COMS when the PC is connected to power in case board damages.

## **Chapter 3 BIOS Setup**

### 3.1 Entering the BIOS

- 1. Turn on the computer and press <Delete> entering the BIOS
- 2. After the computer is turned on, keep pressing F11, select enter Setup
- 3. BIOS Hotkeys:

F9: Restore to Factory setting. F10: Save and Exit. ESC: Exit

## 3.2 Main Setup (BIOS info, Date, Time)

When you enter the BIOS Setup utility the first things you will encounter is the Main Setup screen. Shown below is the Main BIOS Setup screen. You can always return to the Main setup by selecting the Main tab.

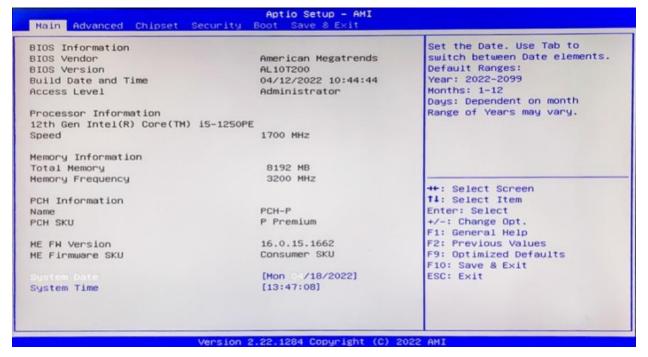

System Date: Sets the date. MM/DD/YY format. System Time: Set the time. HH:MM: SS format.

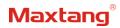

## **3.3 Advanced Settings**

| Aptio Setup -<br>Main Advanced Chipset Security Boot Save & Exi                                                                                                    |                                                                                                    |
|----------------------------------------------------------------------------------------------------|----------------------------------------------------------------------------------------------------|
| <ul> <li>Connectivity Configuration</li> <li>CPU Configuration</li> <li>Power &amp; Performance</li> <li>PCH-FW Configuration</li> <li>Thermal Configuration</li> <li>BCLK Configuration</li> <li>Trusted Computing</li> <li>ACPI Settings</li> <li>Super IO Configuration</li> <li>Hardware Monitor</li> <li>Hatch Dog Configuration</li> <li>SS RTC Wake Settings</li> <li>AMI Graphic Output Protocol Policy</li> <li>USB Configuration</li> <li>Network Stack Configuration</li> <li>CSM Configuration</li> <li>TIs Auth Configuration</li> </ul> | Configure Connectivity related<br>options<br>++: Select Screen<br>11: Select Item<br>Enter: Select<br>+/-: Change Opt.<br>F1: General Help<br>F2: Previous Values<br>F9: Optimized Defaults<br>F10: Save & Exit<br>ESC: Exit |
| Version 2,22,1284 Copyrig                                                                                                    |                                                                                                    |

Select any of the items in the left frame of the screen. The advanced sections allow you to configure, improve and set up system features according to the preference of the CPU Configuration. All Advanced BIOS Setup options are described as follows.

#### 3.3.1 CPU-Power & Performance

| Aptio Setup - AMI<br>Advanced                                                          |                                                                                                    |  |
|----------------------------------------------------------------------------------------|----------------------------------------------------------------------------------------------------|--|
| Power & Performance<br>CPU - Power Management Control<br>GT - Power Management Control | CPU – Power Management Control<br>Options                                                                                                    |  |
|                                                                                        | <pre>++: Select Screen 14: Select Item Enter: Select +/-: Change Opt. F1: General Help F2: Previous Values F9: Optimized Defaults F10: Save &amp; Exit ESC: Exit</pre> |  |
| Version 2.22.1284 Co                                                                   | pyright (C) 2022 AMI                                                                                                    |  |

CPU-Power Management Control GT-Power Management Control

#### 3.3.2 CPU-Power Management Control

| CPU - Power Management Control    |                     | Select the performance state<br>that the BIOS will set |
|-----------------------------------|---------------------|--------------------------------------------------------|
|                                   | (Turbo Performance) | starting from reset vector.                            |
| <pre>Intel(R) SpeedStep(tm)</pre> | [Enabled]           |                                                        |
| Race To Halt (RTH)                | [Enabled]           |                                                        |
| Intel(R) Speed Shift Technology   | [Enabled]           |                                                        |
| Per Core P State OS control mode  | [Enabled]           |                                                        |
| HwP Autonomous Per Core P State   | [Enabled]           |                                                        |
| HwP Autonomous EPP Grouping       | [Enabled]           |                                                        |
| EPB override over PECI            | [Disabled]          |                                                        |
| HwP Lock                          | [Enabled]           |                                                        |
| HDC Control                       | [Enabled]           |                                                        |
| Turbo Mode                        | [Enabled]           |                                                        |
| View/Configure Turbo Options      |                     | ++: Select Screen                                      |
| Config TDP Configurations         |                     | 11: Select Item                                        |
| CPU VR Settings                   |                     | Enter: Select                                          |
| Platform PL1 Enable               | [Disabled]          | +/-: Change Opt.                                       |
| Platform PL2 Enable               | [Disabled]          | F1: General Help                                       |
| Power Limit 4 Override            | [Disabled]          | F2: Previous Values                                    |
| C states                          | [Enabled]           | F9: Optimized Defaults                                 |
| Enhanced C-states                 | [Enabled]           | F10: Save & Exit                                       |
| C-State Auto Demotion             | [C1]                | ESC: Exit                                              |
| C-State Un-demotion               | [C1]                |                                                        |
| Package C-State Demotion          | [Enabled]           |                                                        |
| Package C-State Un-demotion       | [Enabled]           | •                                                      |

#### Intel<sup>®</sup> Speedstep<sup>®</sup>(TM):

Enhanced Intel SpeedStep<sup>®</sup> Technology enables the operating system to control multiple frequencies and voltage points for optimal performance and power efficiency.

#### Intel<sup>®</sup> Speed Shift Technology:

An energy-efficient frequency control method by the hardware rather than relying on OS control. Processor decision is based on the different system constraints for example Workload demand, and thermal limits while taking into consideration the minimum and maximum levels and activity window of performance requested by the operating system. Default enabled.

#### Turbo Mode

The Turbo mode refers to Nehalem's "Integrated Power Gate" power management technology, which allows running off some cores and adding power to the others so that they run at a higher frequency. The capacity of the entire CPU remains unchanged, and the efficiency of the CPU is optimized. Default enabled.

#### C states

Idle States (C-states) are used to save power when the processor is idle. C0 is the operational state, meaning that the CPU is doing useful work 100% load. C1 is the first idle state, C2 the second, and so on, where more power-saving actions are taken for numerically higher C-states. C1 to C3 cuts off the clock inside the CPU, and C4 to C6 reduces the CPU voltage. Default enabled.

#### **Enhanced C states**

C1 to C3 cuts the clock inside the CPU. C4 and C6 mode reduces CPU voltage. Features two way "Enhanced" mode, enable by default.

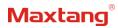

### 3.3.3 GT-Power Management Control

| Advanced                                                                                                   | Aptio Setup - AMI                                  |                                                                                                    |
|----------------------------------------------------------------------------------------------------|----------------------------------------------------|----------------------------------------------------------------------------------------------------|
| GT - Power Management Control<br>RC6(Render Standby)<br>Maximum GT frequency<br>Disable Turbo GT frequency | [Enabled]<br>[Default Max Frequency]<br>[Disabled] | Check to enable render standby support.                                                                                                    |
|                                                                                                    |                                                    | ++: Select Screen<br>14: Select Item<br>Enter: Select<br>+/-: Change Opt.<br>F1: General Help<br>F2: Previous Values<br>F9: Optimized Defaults<br>F10: Save & Exit<br>ESC: Exit |
| Versio                                                                                                    | on 2.22.1284 Copyright (C) 200                     | 22 AMI                                                                                                    |

#### Maximum GT frequency:

Maximum GT Frequency, Default max frequency.

#### **Disable Turbo GT frequency:**

Disable Turbo GT Frequency mode, Default disabled.

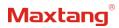

#### 3.3.4 Thermal Configuration

| Aptio Setup - AMI<br>Advanced                                                                                                    |                                                                                                    |  |
|----------------------------------------------------------------------------------------------------|----------------------------------------------------------------------------------------------------|--|
| Thermal Configuration<br>Enable All Thermal Functions [Disabled]<br>CPU Thermal Configuration<br>Platform Thermal Configuration<br>Intel(R) Dynamic Tuning Technology Configuration | CPU Thermal Configuration<br>options                                                                                                    |  |
|                                                                                                    | <pre>++: Select Screen 11: Select Item Enter: Select +/-: Change Opt. F1: General Help F2: Previous Values F9: Optimized Defaults F10: Save &amp; Exit ESC: Exit</pre> |  |

### **Enable All Thermal Functions**

#### **CPU Thermal Configuration:**

Unlocks the temperature setting, the "Tcc Activation Offset" is the temperature adjustment option, the highest temperature is 105°C. Change the temperature by minus the number of degrees you wish to change. For example, minus 0(105-0) to set the temperature at 105°C, minus 20(105-20) to set the temperature at 85°C.

Platform Thermal Configuration DPTF Configuration

### 3.3.5 IT8786 Super IO Configuration

| Advanced Advanced                                                                                                    | tup - AMI                                                                                                    |
|----------------------------------------------------------------------------------------------------|----------------------------------------------------------------------------------------------------|
| Super ID Configuration<br>> Serial Port 1 Configuration<br>> Serial Port 2 Configuration<br>> Serial Port 3 Configuration<br>> Serial Port 4 Configuration<br>> Serial Port 5 Configuration<br>> Serial Port 6 Configuration | Set Parameters of Serial Port<br>1 (COMA)                                                                                                    |
|                                                                                                    | ++: Select Screen<br>†4: Select Item<br>Enter: Select<br>+/-: Change Opt.<br>F1: General Help<br>F2: Previous Values<br>F9: Optimized Defaults<br>F10: Save & Exit<br>ESC: Exit |
| Version 2.22.1284 D                                                                                                    | opyright (C) 2022 AMI                                                                                                    |

#### Serial Port 1~6 Configuration

Serial Port: Enable or disable serial port (COM).

Device Setting (Read-only): Displays serial ports' interrupt and location.

**Change Setting:** Change serial port settings and suggest setting "Auto" as default.

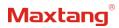

#### 3.3.6 Hardware Monitor

| C Health Status                                                                                                    |                                                                                                    | Smart Fan function setting                                                                                                    |
|----------------------------------------------------------------------------------------------------|----------------------------------------------------------------------------------------------------|----------------------------------------------------------------------------------------------------|
| CPU temperature<br>System temperature<br>CPU Fan Speed<br>SYS Fan Speed<br>Vcore<br>V_SM<br>3.3V_SYS<br>SV_SYS<br>Swart Fan Function | : +37 °C<br>: +33 °C<br>: 1439 RPM<br>: N/A<br>: +1.024 V<br>: +1.214 V<br>: +3.308 V<br>: +4.982 V |                                                                                                    |
|                                                                                                    |                                                                                                    | <pre>++: Select Screen fl: Select Item Enter: Select +/-: Change Opt. F1: General Help F2: Previous Values F9: Optimized Defaults F10: Save &amp; Exit ESC: Exit</pre> |

#### **PC Health Status**

The PC health status displays CPU temperature, system temperature, fan speed, and other relevant voltage values. The above parameters have a certain range, and the system cannot run beyond these ranges.

- CPU Temperature
- System Temperature
- CPU Fan Speed
- SYS Fan Speed
- VCore: Core Voltage
- V\_SM
- VDDQ: RAM Voltage
- +3.3V: 3.3V
- +5V: 5V
- Smart Fan Function:
  - Automatic Mode
  - Full on Mode
  - Manual Mode

### 3.3.7 Watch Dog Configuration

| Advanced                | Aptio Setup - AMI                                  |                                                                                                    |
|-------------------------|----------------------------------------------------|----------------------------------------------------------------------------------------------------|
| Watch Dog Configuration | (Disabled)                                         | WDT Timeout Mode Select:<br>Minute or Second                                                                                                    |
|                         | HDT Timeout Hode -<br>Disabled<br>Hinute<br>Second | <pre>++: Select Screen<br/>14: Select Item<br/>Enter: Select<br/>+/-: Change Opt.<br/>F1: General Help<br/>F2: Previous Values<br/>F9: Optimized Defaults<br/>F10: Save &amp; Exit<br/>ESC: Exit</pre> |
| V                       | ersion 2.22.1284 Copyright (                       | C) 2022 AMI                                                                                                    |

#### Watch Dog Configuration

WDT Timeout Mode select: Minute or Second

#### 3.3.8 S5 RTC Wake Settings

| Advanced            | Aptio Setup - AMI                                            |                                                                                                    |
|---------------------|--------------------------------------------------------------|----------------------------------------------------------------------------------------------------|
| Wake system from S5 | [Disabled]                                                   | Enable or disable System wake<br>on alarm event. Select<br>FixedTime, system will wake on<br>the hr::min::sec specified.<br>Select DynamicTime , System<br>will wake on the current time<br>+ Increase minute(s) |
|                     | Hake system from S<br>Disabled<br>Fixed Time<br>Dynamic Time | <pre> **: Select Screen t1: Select Item Enter: Select +/-: Change Opt. f1: General Help F2: Previous Values F9: Optimized Defaults F10: Save &amp; Exit ESC: Exit </pre>                                         |
|                     | Version 2.22.1284 Copyright                                  | (C) 2022 AMI                                                                                                    |

Wake system From S5: timing boot settings, disabled by default.

Fixed Time: Select Fixed Time and the system will wake on the Hr: Min: Sec specified.

**Dynamic Time:** Select Dynamic Time and the system will wake on a dynamic time.

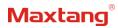

#### 3.3.9 USB Configuration

| Advanced                                         | Aptio Setup - AMI      |                                                                 |
|--------------------------------------------------|------------------------|-----------------------------------------------------------------|
| USB Configuration                                |                        | Enables Legacy USB support.<br>AUTO option disables legacy      |
| USB Module Version                               | 28                     | support if no USB devices are<br>connected, DISABLE option will |
| USB Controllers:<br>1 XHCI                       |                        | keep USB devices available<br>only for EFI applications.        |
| USB Devices:                                     |                        | only for eri applications.                                      |
| 1 Keyboard, 1 Mouse                              |                        |                                                                 |
| Legacy USB Support                               | [Enabled]              |                                                                 |
| XHCI Hand-off<br>USB Mass Storage Driver Support | [Enabled]<br>[Enabled] |                                                                 |
| USB hardware delays and time-outs:               |                        | ++: Select Screen                                               |
| USB transfer time-out                            | [20 sec]               | 14: Select Item                                                 |
| Device reset time-out                            | [20 sec]               | Enter: Select                                                   |
| Device power-up delay                            | [Auto]                 | +/-: Change Opt.                                                |
|                                                  |                        | F1: General Help<br>F2: Previous Values                         |
|                                                  |                        | F9: Optimized Defaults                                          |
|                                                  |                        | F10: Save & Exit                                                |
|                                                  |                        | ESC: Exit                                                       |
|                                                  |                        |                                                                 |
|                                                  |                        |                                                                 |
|                                                  |                        |                                                                 |
| Vention                                          | 2.22.1284 Copyright (C | 2022 AMT                                                        |

#### Legacy USB Support

Enable Legacy USB support. Disables legacy support if no USB devices are connected. Select enable will keep USB devices available under UEFI's support.

#### **XHCI Hand-off**

A workaround for OS without XHCI hand-off support. The XHCI ownership change should be claimed by the USB XCHI driver.

#### **USB Mass Storage Driver Support**

Enable(default) or disable USB Mass Storage Driver Support.

#### USB transfer time-out

Time-out value for control, bulk, and interrupt transfers, default time:20 second.

#### **Device reset time-out**

USB mass storage device start unit command time-out, default time:20 second.

#### **Device Power-up Delay**

Maximum time the device will take before it properly reports itself to the host controller.

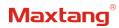

## 3.3.10 Network Stack Configuration

| Advanced                                                                                                    | Aptio Setup - AMI                                                          |                                                                                                    |
|----------------------------------------------------------------------------------------------------|----------------------------------------------------------------------------|----------------------------------------------------------------------------------------------------|
| Network Stack<br>IPv4 PXE Support<br>IPv4 HTTP Support<br>IPv6 PXE Support<br>IPv6 HTTP Support<br>PXE boot wait time<br>Media detect count | [Enabled]<br>[Enabled]<br>[Disabled]<br>[Disabled]<br>[Disabled]<br>0<br>1 | Enable/Disable UEFI Network<br>Stack                                                                                                    |
|                                                                                                    |                                                                            | ++: Select Screen<br>14: Select Item<br>Enter: Select<br>+/-: Change Opt.<br>F1: General Help<br>F2: Previous Values<br>F9: Optimized Defaults<br>F10: Save & Exit<br>ESC: Exit |
|                                                                                                    | /ersion 2.22.1284 Copyright                                                | (C) 2022 AMI                                                                                                    |

#### **Network Stack**

PXE Network boot setting, disabled by default.

### 3.3.11 CSM Configuration

| Advanced                                         | Aptio Setup - AMI                             |                                                                                                    |
|--------------------------------------------------|-----------------------------------------------|----------------------------------------------------------------------------------------------------|
| Compatibility Support Module                     | Configuration                                 | Enable/Disable CSM Support.                                                                                                    |
| CSN Support                                      | (Enabled)                                     |                                                                                                    |
| CSM16 Module Version                             | 07.84                                         |                                                                                                    |
| GateA20 Active<br>INT19 Trap Response            | [Upon Request]<br>[Immediate]                 |                                                                                                    |
| Boot option filter                               | [UEFI only]                                   |                                                                                                    |
| Option ROM execution                             |                                               |                                                                                                    |
| Network<br>Storage<br>Video<br>Other PCI devices | [Do not launch]<br>[UEFI]<br>[UEFI]<br>[UEFI] | <pre>++: Select Screen f4: Select Item Enter: Select +/-: Change Opt. F1: General Help F2: Previous Values F9: Optimized Defaults F10: Save &amp; Exit ESC: Exit</pre> |
| Ve                                               | rsion 2.22.1284 Copyright (C)                 | 2022 AMI                                                                                                    |

#### **Boot Option Filter**

**Option ROM Execution** 

- Network
- Storage
- Video
- Other PCI Devices

#### 3.3.12 NVME Configuration

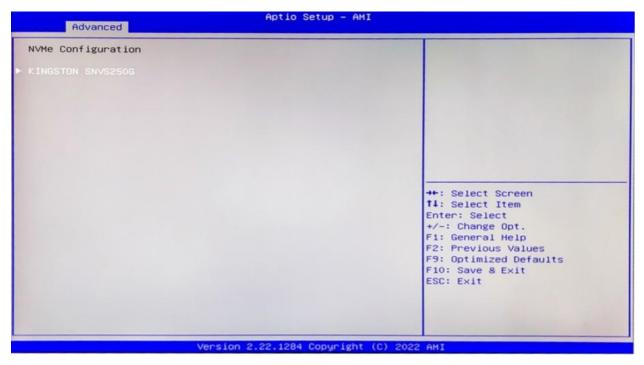

The capacity and model of the SSD will be displayed under the option after the NVMe protocol SSD has been installed.

## 3.4 Chipset

Select the chipset tab from the setup screen to enter the chipset BIOS Setup screen.

| Aptio Setup - AMI<br>Main Advanced Chipset Security Boot Save & Exit              | I                                                                                                    |
|-----------------------------------------------------------------------------------|----------------------------------------------------------------------------------------------------|
| <ul> <li>System Agent (SA) Configuration</li> <li>PCH-IO Configuration</li> </ul> | System Agent (SA) Parameters                                                                                                    |
|                                                                                   | <pre>++: Select Screen t1: Select Item Enter: Select +/-: Change Opt. F1: General Help F2: Previous Values F9: Optimized Defaults F10: Save &amp; Exit ESC: Exit</pre> |
| Version 2.22.1284 Copyright                                                       | (C) 2022 AMI                                                                                                    |

**System Agent (SA) Configuration:** Northbridge configuration options, including video memory, display devices, and other options.

**PCH-IO Configuration:** Southbridge configuration options, including hard disk, sound card equipment, and other options

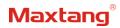

## 3.4.1 PCH-IO Configuration

| Chipset                                                                                                    | Aptio Setup - AMI        |                                                                                                    |
|----------------------------------------------------------------------------------------------------|--------------------------|----------------------------------------------------------------------------------------------------|
| PCH-IO Configuration<br>> PCI Express Configuration<br>> SATA Configuration<br>> USB Configuration<br>> Security Configuration<br>> HD Audio Configuration |                          | PCI Express Configuration<br>settings                                                                                                    |
| PCH LAN Controller<br>State After G3                                                                                                    | [Enabled]<br>[S5 State]  | <pre>++: Select Screen 14: Select Item Enter: Select +/-: Change Opt. F1: General Help F2: Previous Values F9: Optimized Defaults F10: Save &amp; Exit ESC: Exit</pre> |
| Ven                                                                                                    | sion 2.22.1284 Copyright | (C) 2022 AMI                                                                                                    |

PCI Express Configuration SATA Configuration USB Configuration Security Configuration HD Audio Configuration PCH LAN Controller State After G3 is set to S0 State (auto-start after power-on)

## 3.5 Security

| assword Description                                      |                   | Set Administrator Password           |
|----------------------------------------------------------|-------------------|--------------------------------------|
| If ONLY the Administrator's                              | password is set,  |                                      |
| then this only limits acces                              |                   |                                      |
| only asked for when enterin                              |                   |                                      |
| If ONLY the User's password                              |                   |                                      |
| is a power on password and<br>boot or enter Setup. In Se |                   |                                      |
| have Administrator rights.                               | tup the user will |                                      |
| The password length must be                              |                   |                                      |
| in the following range:                                  |                   |                                      |
| Minimum length                                           | 3                 |                                      |
| Maximum length                                           | 20                |                                      |
|                                                          |                   | ++: Select Screen                    |
| Administrator Password                                   |                   | ↑↓: Select Item                      |
| User Password                                            |                   | Enter: Select                        |
| Secure Boot                                              |                   | +/-: Change Opt.<br>F1: General Help |
| Secure Boot                                              |                   | F2: Previous Values                  |
|                                                          |                   | F9: Optimized Defaults               |
|                                                          |                   | F10: Save & Exit                     |
|                                                          |                   | ESC: Exit                            |
|                                                          |                   |                                      |
|                                                          |                   |                                      |
|                                                          |                   |                                      |
|                                                          |                   |                                      |

Administrator Password: Set the Administrator Password.

User Password: Set User Password.

Secure Boot: Secure boot

## **3.6 BOOT**

| Boot Configuration               |                                                       | Number of seconds to wait for  |
|----------------------------------|-------------------------------------------------------|--------------------------------|
|                                  | 1                                                     | setup activation key.          |
| Bootup NumLock State             | [0n]                                                  | 65535(0xFFFF) means indefinite |
| Show Full Logo                   | [Enabled]                                             | waiting.                       |
| Boot mode select                 | [UEFI]                                                |                                |
| FIXED BOOT ORDER Priorities      |                                                       |                                |
| Boot Option #1                   | [NVME:Windows Boot<br>Manager (KINGSTON<br>SNVS250G)] |                                |
| Boot Option #2                   | [Hard Disk]                                           |                                |
| Boot Option #3                   | [CD/DVD]                                              |                                |
| Boot Option #4                   | [SD]                                                  |                                |
| Boot Option #5                   | [USB Device]                                          | ++: Select Screen              |
| Boot Option #6                   | [Network]                                             | <b>1↓</b> : Select Item        |
| Boot Option #7                   | [UEFI AP:UEFI:                                        | Enter: Select                  |
|                                  | Built-in EFI Shell]                                   | +/-: Change Opt.               |
|                                  |                                                       | F1: General Help               |
| UEFI NVME Drive BBS Priorities   |                                                       | F2: Previous Values            |
| UEFI Application Boot Priorities |                                                       | F9: Optimized Defaults         |
|                                  |                                                       | F10: Save & Exit               |
|                                  |                                                       | ESC: Exit                      |
|                                  |                                                       | COOT CHAR                      |
|                                  |                                                       |                                |
|                                  |                                                       |                                |
|                                  |                                                       |                                |

#### Setup Prompt Timeout:

Number of seconds that the firmware will wait before initiating the original default boot selection. A value of 0 indicates that the default boot selection is to be initiated immediately on boot. A value of 65535(0xFFFF) indicates that firmware will wait for user input before booting. This means the default boot selection is not automatically started by the firmware.

#### Bootup NumLock State:

Select the keyboard NumLock state

#### Show Full Logo:

Enabled/Disabled Displays customized boot logo.

#### Boot Option #1~#7:

Set the system boot order from Number 1 to Number 6.

#### UEFI Hard Disk Drive BBS Priorities:

UEFI hard drive boot priorities setting.

#### **UEFI USB Drive BBS Priorities:**

UEFI USB device boot priorities setting.

#### **UEFI Application boot Priorities:**

UEFI application boot priority.

### 3.7 Save & Exit

| Aptio Setup – AMI<br>Main Advanced Chipset Security Boot <mark>Save &amp; Exit</mark>                                                                                                    |                                                |
|----------------------------------------------------------------------------------------------------|------------------------------------------------|
| Main Advanced Chipset Security Boot Save & Exit<br>Save Options<br>Save Changes and Exit<br>Discard Changes and Exit<br>Save Changes and Reset<br>Discard Changes and Reset<br>Save Changes<br>Discard Changes<br>Default Options<br>Restore Defaults<br>Save as User Defaults<br>Restore User Defaults<br>Boot Override<br>Windows Boot Manager (KINGSTON SNVS250G)<br>UEFI: Built-in EFI Shell<br>Launch EFI Shell from filesystem device | Exit system setup after saving<br>the changes. |
| Version 2.22.1284 Copyright                                                                                                    | (C) 2022 AMI                                   |

#### Save Changes and Exit:

Exit the system setup after saving the changes and continue to start the computer.

#### Discard Changes and Exit:

Exit the system setup without saving any changes and continue to start the computer.

#### Save Changes and Reset:

Reset the system after saving the changes.

#### Discard changes and Reset:

Reset the system without saving any changes.

#### Save Changes:

Save changes done so far to any of the options.

#### **Discard Changes:**

Discard changes done so far to any of the options.

#### **Restore Defaults:**

Restore/load default values for all the options.

#### Save as User Defaults:

Save the changes done so far as the user defaults.

#### Restore User Defaults:

Restore the user defaults to all the options.

#### **Boot Override:**

Boot device selection can override your boot priority. Select the specified boot device such as SATA, USB Flash Disk, EFI Shell, PXE, etc., and boot directly. Or press F11 boot by selecting the specified boot device.